## **Configure TestingBot for Single Sign-On**

Configuring TestingBot for single sign-on (SSO) enables administrators to manage users of Citrix ADC. Users can securely log on to TestingBot by using the enterprise credentials.

## **Prerequisite**

Browser Requirements: Internet Explorer 11 and above

## **To configure TestingBot for SSO by using SAML:**

- 1. In a browser, type [https://testingbot.com/users/sign\\_in](https://testingbot.com/users/sign_in) and press **Enter**.
- 2. Type your TestingBot admin account credentials (**EMAIL** and **PASSWORD**) and click **Sign in**.

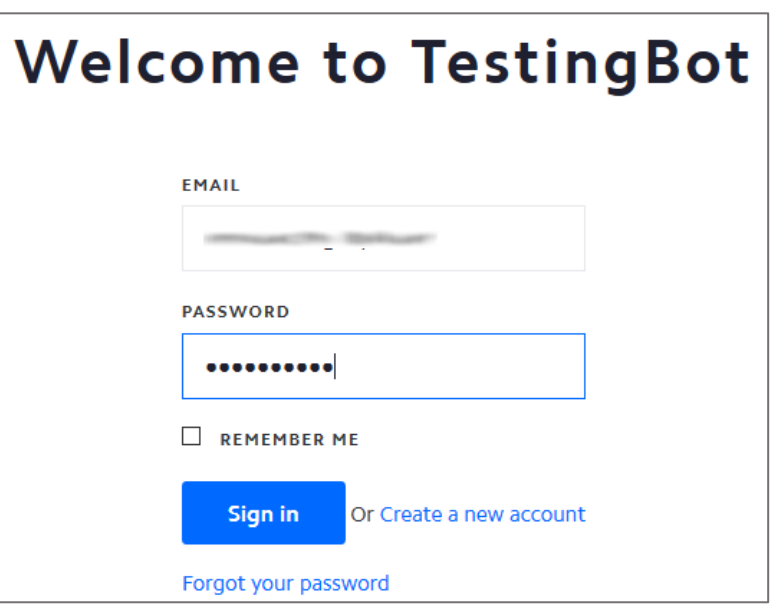

3. To enable and configure SSO, the user must contact TestingBot support team and provide them with the following:

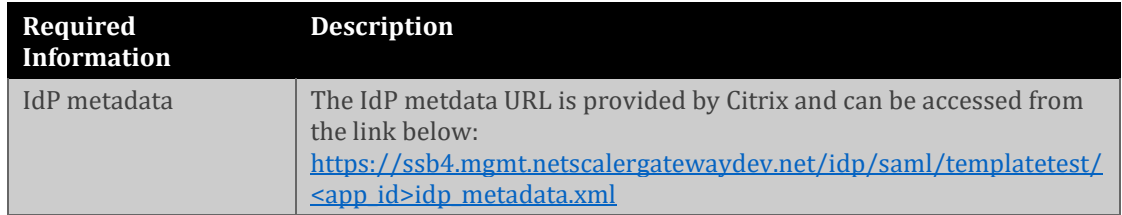

**Note:** The support team will configure the SP from the backend.